## サインイン手順書

## ①Office ソフトを PC へインストール後、任意のソフトを起動します。 サインインのポップが表示されますので、「サインイン」を選択します。

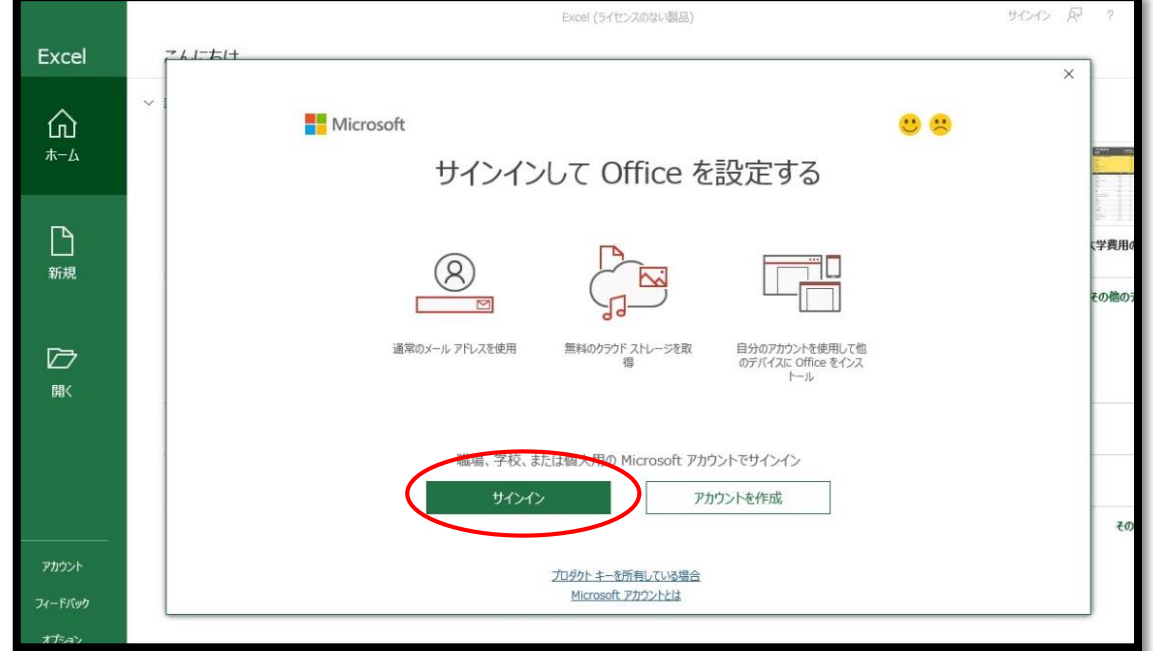

②メールアドレス、ユーザー名、パスワードを入力して完了です。

©2022 Microsoft プライバシーに関する声明

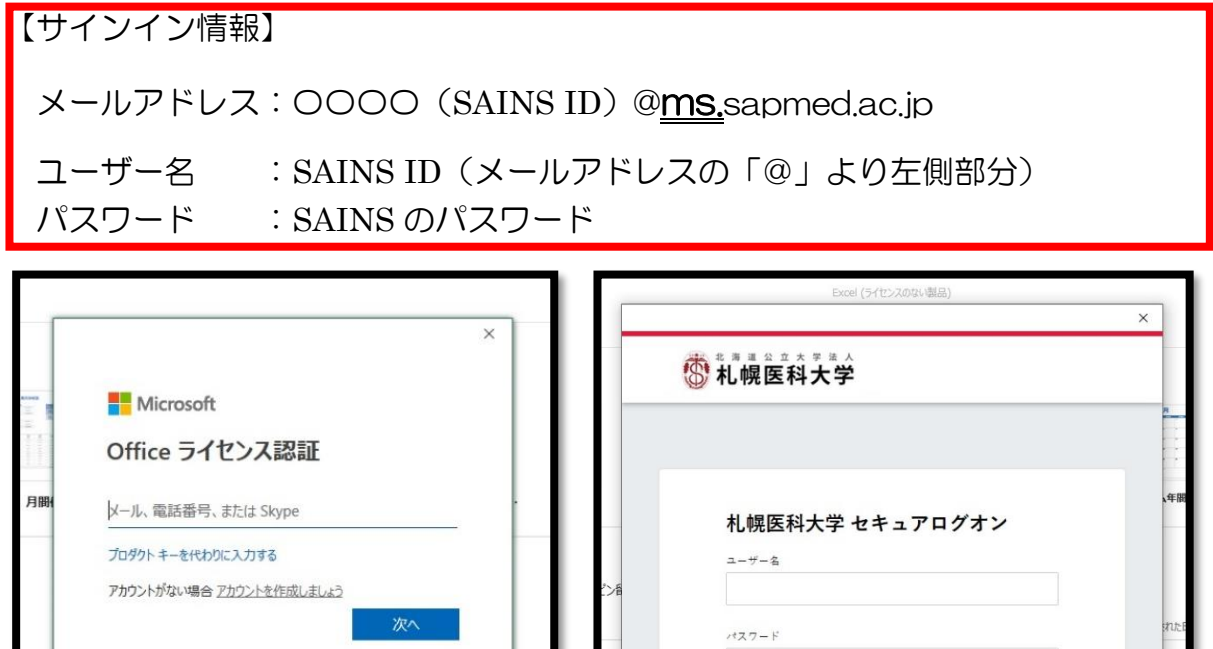

ログオン

## Office ソフトからのサインアウトの方法

【概要】

複数人で共用する PC では、サインアウトを行うことで他人に自身のデータを閲覧され なくなります。また、サインアウトを行った機器は利用制限台数 (PC5台 等) から除外 され、新たな機器での Office ソフトの利用が可能となります。なお、再度サインインを行 うことで、何度でも使用できます。

①利用後は、画面右上の自身の氏名を選択します。

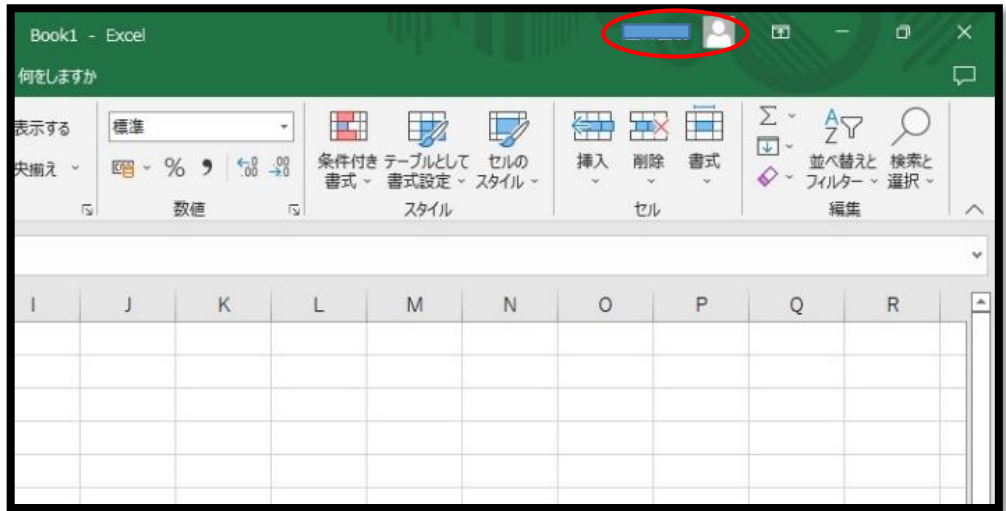

②「サインアウト」を選択してください。

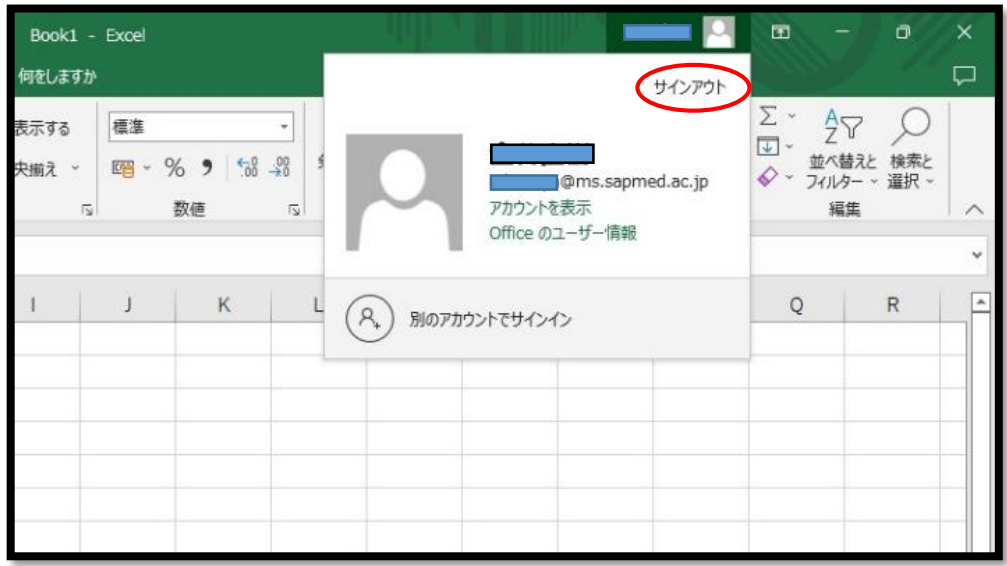

サインアウトの確認が表示されます。再度「サインアウト」を選択して完了です。

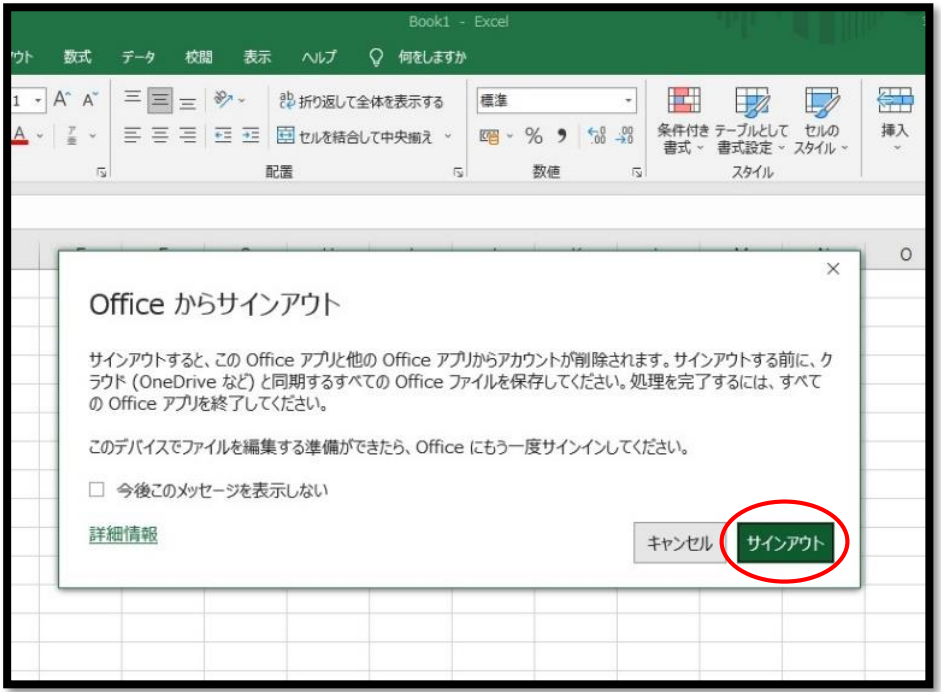

Office ソフトからのサインアウトの方法(他機器による遠隔サインアウト)

【備考】

サインアウトしたい機器を廃棄してしまった等、手元にない場合に有効な方法になります。 共用の PC などのサインアウトにも使用できますが、PC への反映にタイムラグがあるた め、前述のサインアウト方法を推奨します。

①Office365 へアクセスして、自身のアカウントでサインインを行います。

《 Office 365 Login <https://www.office.com/> 》

【サインイン情報】 メールアドレス:〇〇〇〇(SAINS ID)@ms.sapmed.ac.jp ユーザー名 :SAINS ID(メールアドレスの「@」より左側部分) パスワード :SAINS のパスワード

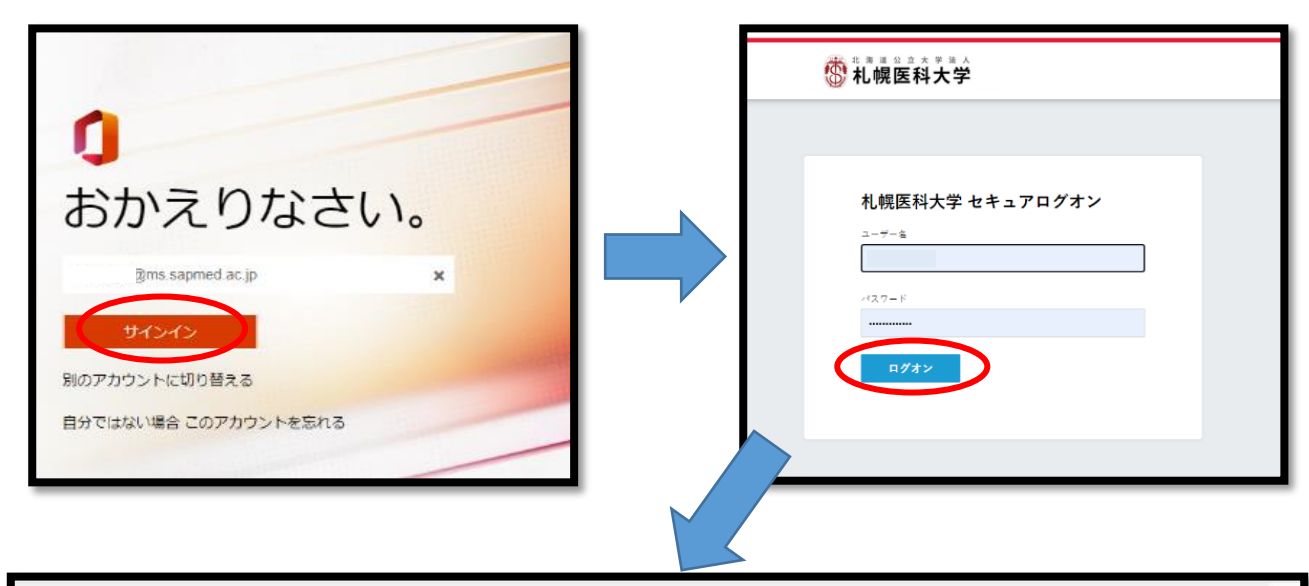

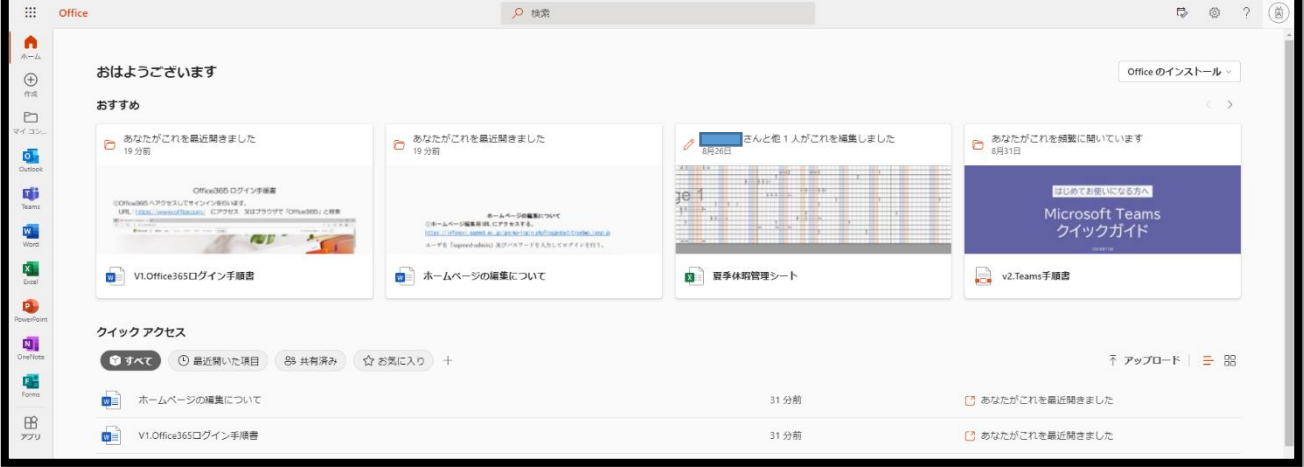

画面右上を選択して、「アカウントを表示」を選択します。

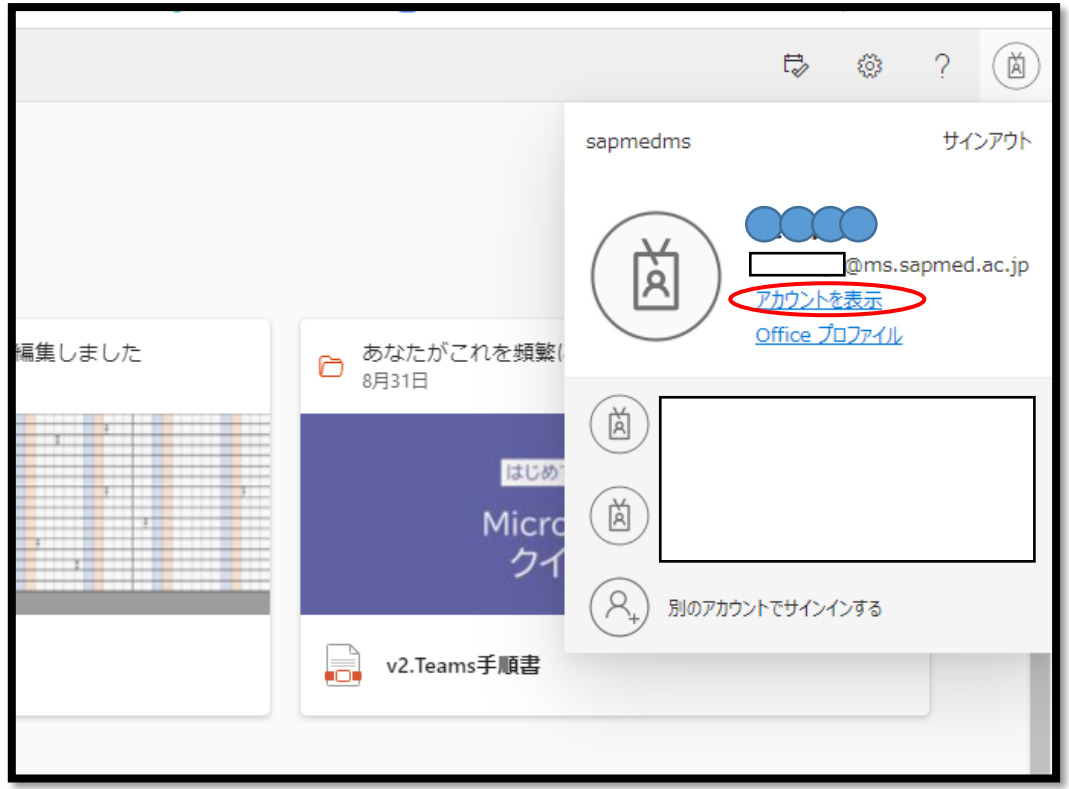

Office アプリを選択します。

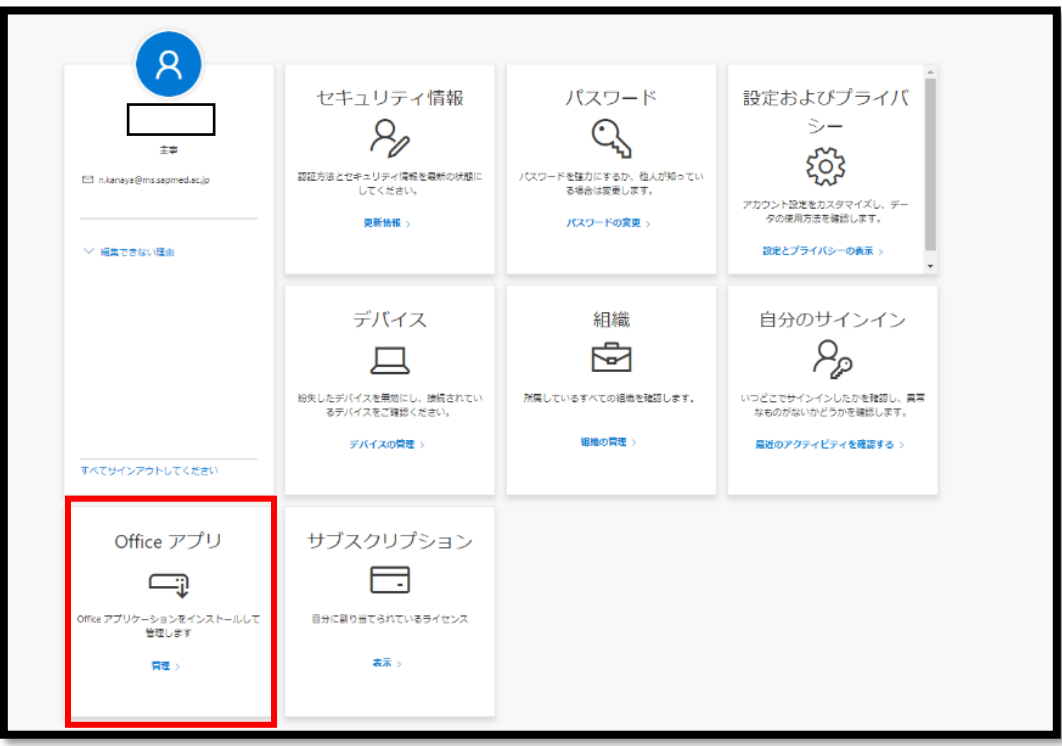

④「アプリとデバイス」の画面に移行後、デバイスを選択することで、自身がサインイン している機器一覧が表示されます。任意の機器の「サインアウト」を選択することで完了 になります。

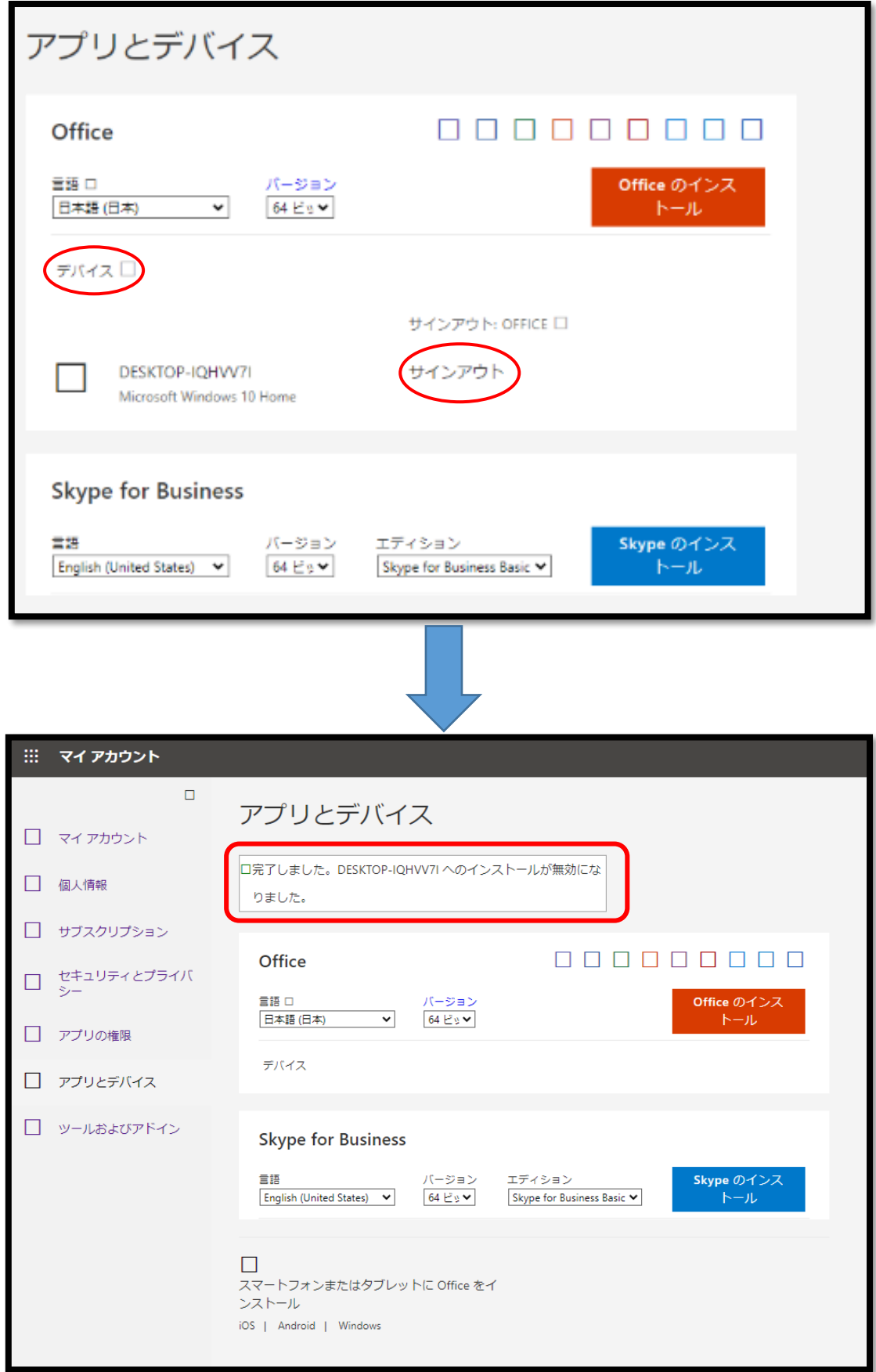